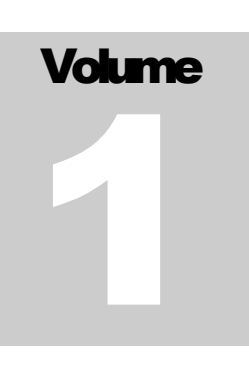

PROFITORI Free ERP for WooCommerce

# User Manual

PROFITORI FREE ERP FOR WOOCOMMERCE

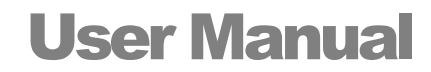

© Profitori profitori.com

# **Table of Contents**

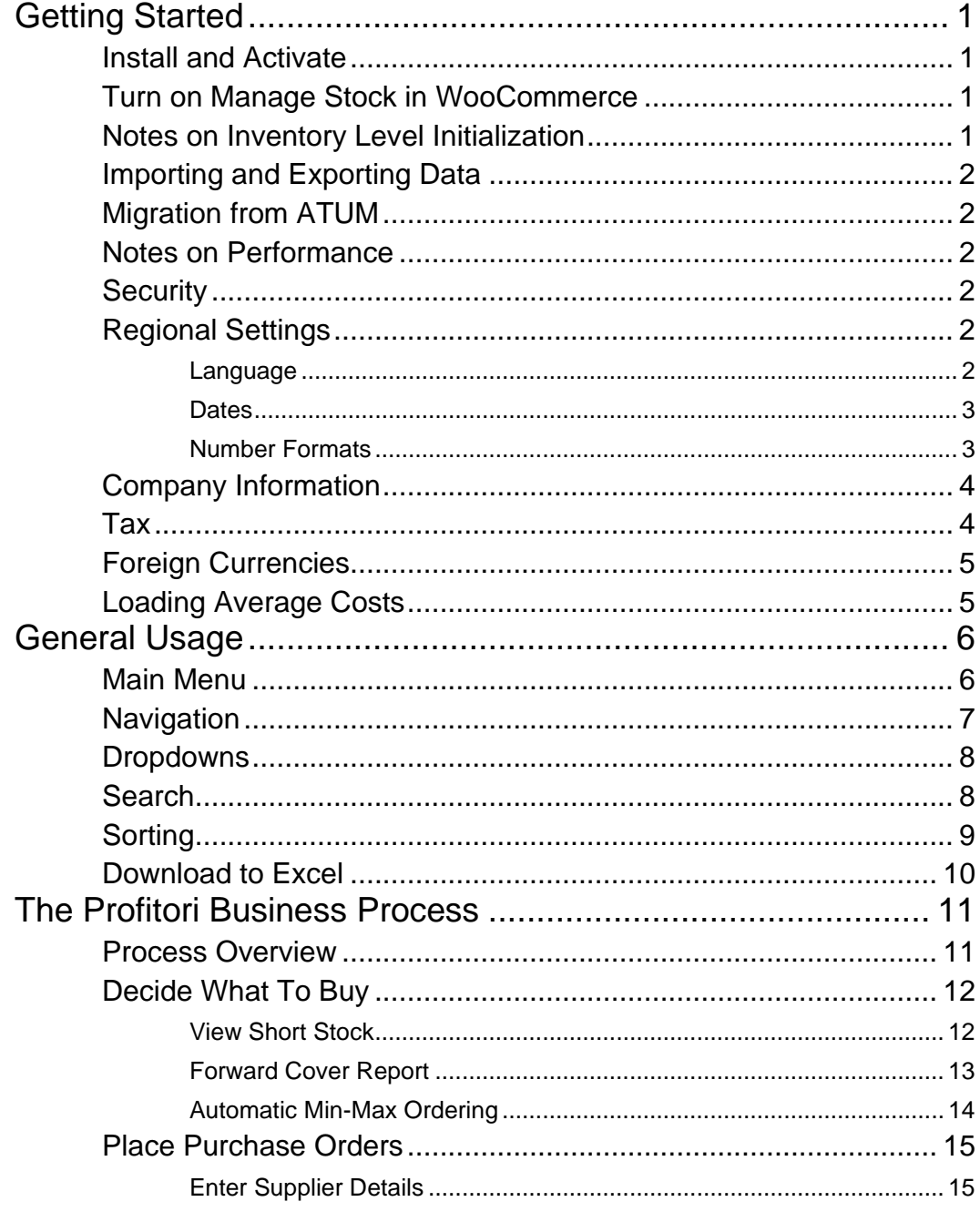

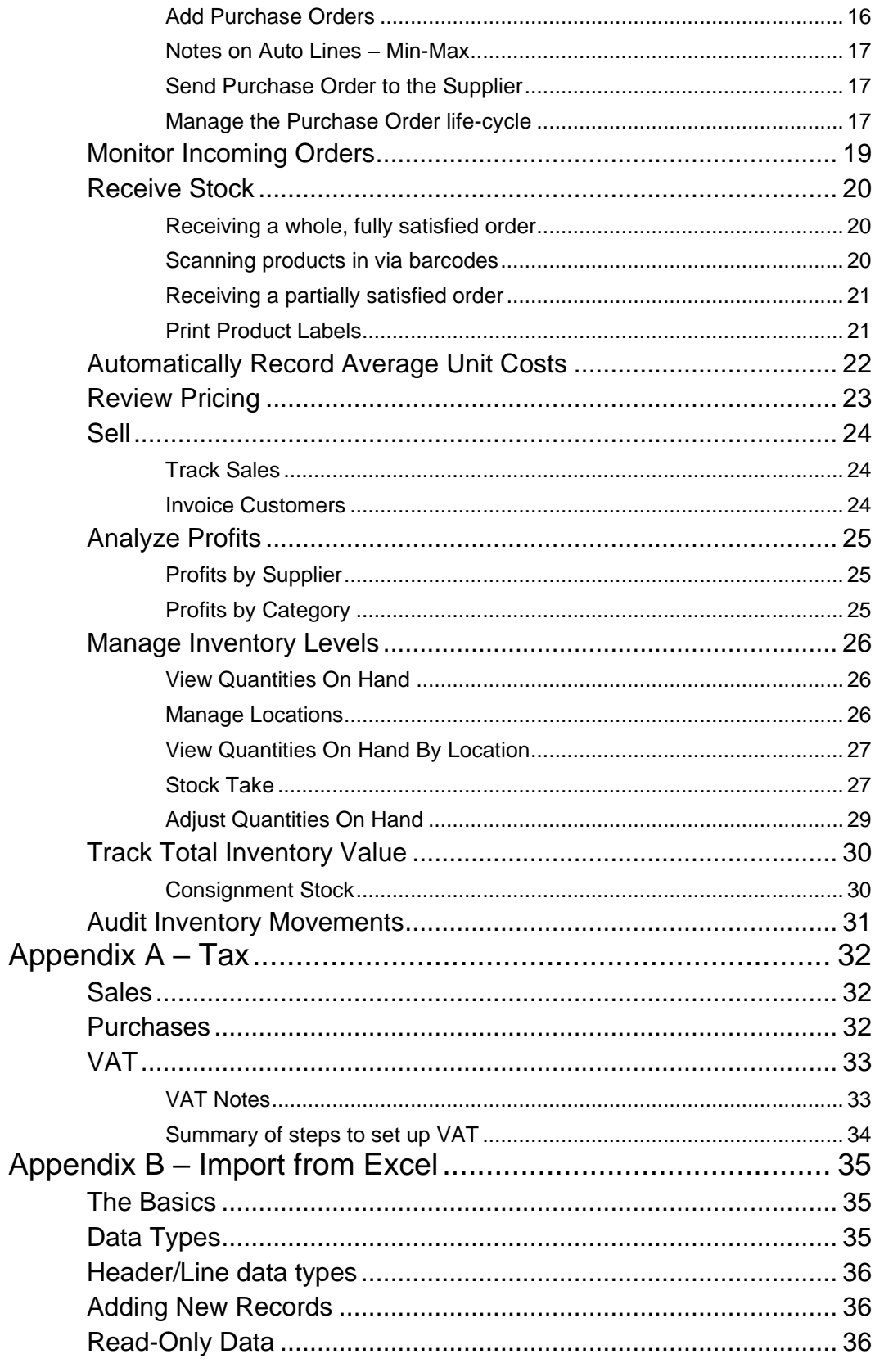

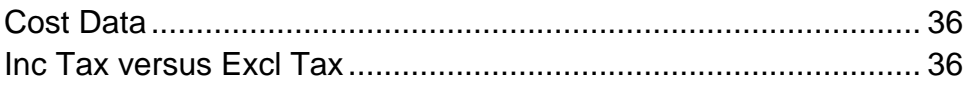

# **Chapter** 1

# <span id="page-5-0"></span>Getting Started

*Profitori is a standard WordPress Plugin that is easy to install and configure. Follow these steps to get up and running in just a few minutes.*

# <span id="page-5-1"></span>Install and Activate

You can download and activate Profitori in the usual way from the WordPress Plugins page.

# <span id="page-5-2"></span>Turn on Manage Stock in WooCommerce

Profitori works with your existing products and product variations in WooCommerce. It will however only recognize those that have the "Manage stock?" tick box ticked in the WooCommerce Edit Product page. If you have not done so previously, tick "Manage stock?" for each product.

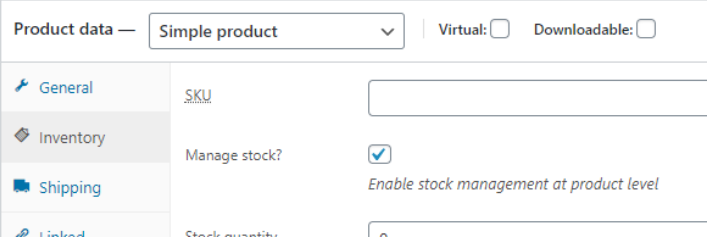

NOTE: If you don't keep stock of products but still want to use Profitori for purchasing, turn on the option to allow backorders also, so that products will still appear in your store.

# <span id="page-5-3"></span>Notes on Inventory Level Initialization

Profitori stores inventory quantities on hand separately to the WooCommerce inventory levels but synchronizes them frequently. When you click on the Profitori menu for the first time, all inventory levels are loaded into Profitori automatically. You don't need to do anything extra.

### **GETTING STARTED**

If for any reason you need to manually synchronize at any point, go to Profitori > Settings > Utilities and click "Sync Inventory Levels".

# <span id="page-6-0"></span>Importing and Exporting Data

Most Profitori data types can be imported from Excel. To get started, enter some data (e.g. a supplier or two), then go to Profitori > Settings > Export. Choose the type of data, then click "Start Export". This will download an Excel spreadsheet, formatted exactly as you will need in order to import data. Change and add the rows you need, in Excel, then go to Profitori > Settings > Import to import your changes and additions.

For more information on importing, see Appendix B.

# <span id="page-6-1"></span>Migration from ATUM

If you currently use ATUM and are looking to potentially switch to Profitori, you can copy ATUM Supplier, Purchase Order and Product data quickly and easily by going to Profitori > Home. If ATUM is activated you will see a "Copy ATUM Data" link at the top of the Home page. Click it, then click the "Start" button. Profitori will copy all Supplier data that you have in ATUM, as well as Purchase Orders and Product Supplier links and purchase prices, over to Profitori. This does not affect your ATUM installation in any way, so you can continue to use ATUM while you evaluate Profitori.

# <span id="page-6-2"></span>Notes on Performance

For best performance, leave Profitori open in one tab/window of your browser and use a separate tab/window to navigate in WooCommerce/Wordpress. Profitori caches data locally for optimal performance. When you navigate away, this cache is no longer available, so Profitori has to retrieve more data from the server when you navigate back to it.

# <span id="page-6-3"></span>**Security**

You can limit who can use Profitori by going to Profitori > Settings and entering a list of comma-separated login names:

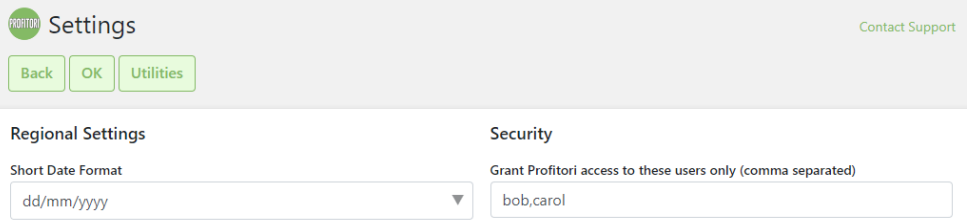

# <span id="page-6-4"></span>Regional Settings

### <span id="page-6-5"></span>Language

Profitori supports the English, Chinese, Spanish and Indonesian languages. It detects your preferred language from your browser settings. E.g. in Chrome:

### GETTING STARTED

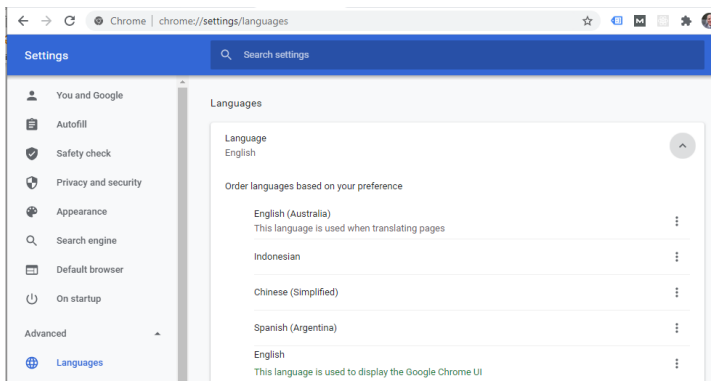

### <span id="page-7-0"></span>**Dates**

Profitori displays dates in long format: e.g. June 5 2017.

You will enter dates in your regional short format. E.g. In the USA 12/31/2020; In Australia 31/12/2020. By default this is detected from your browser settings, but to change it, go to Profitori > Settings and alter the Short Date Format.

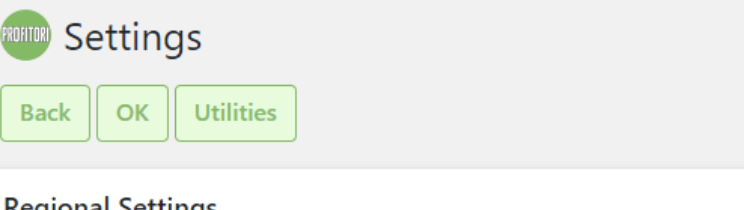

### **Regional Settings**

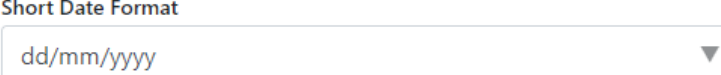

### <span id="page-7-1"></span>Number Formats

Profitori uses the WooCommerce settings for thousand separator and decimal separator.

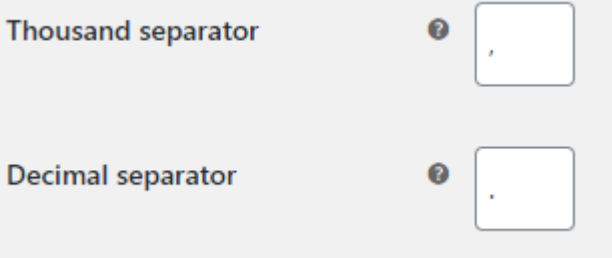

# <span id="page-8-0"></span>Company Information

Set up your company's information by going to Profitori > Settings. Profitori includes this information in Purchase Order and Invoice PDFs.

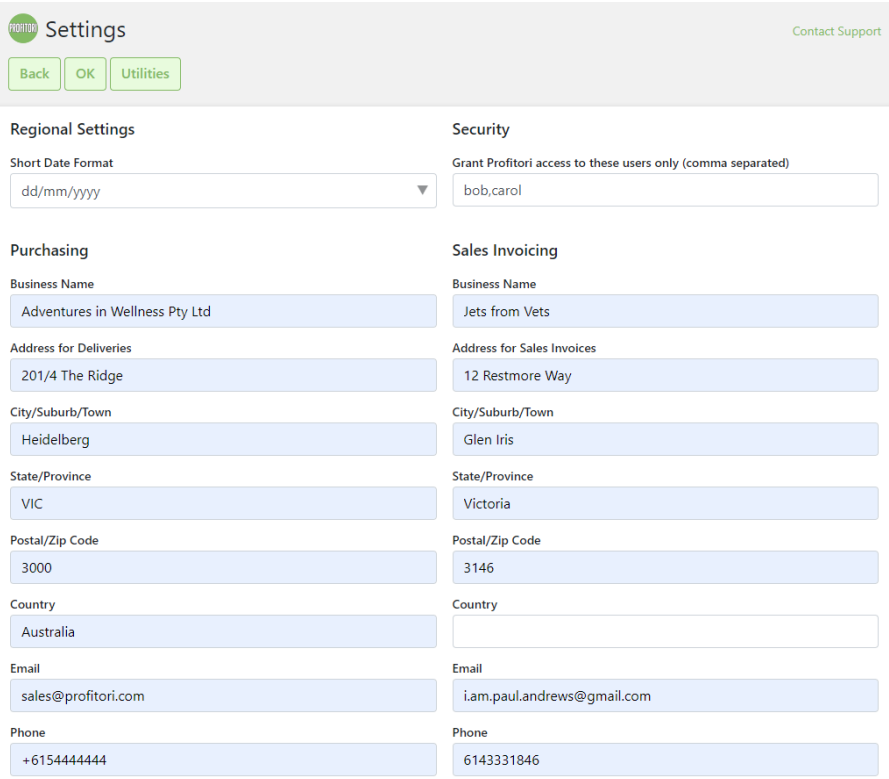

# <span id="page-8-1"></span>Tax

Enter your default purchase tax  $\%$  by going to Profitori > Settings. Default Tax  $\%$  is available in the Purchasing section. The tax % can be altered on each Supplier and on each individual purchase order.

### Default Tax %

10.00

By default, Profitori expects you to enter purchase prices inclusive of tax. If you want to enter prices exclusive of tax, go to Profitori > Settings and set "Enter Purchase Prices Inclusive of Tax" to "No".

Refer to Appendix A for notes on tax.

# <span id="page-9-0"></span>Foreign Currencies

If you only purchase products using your local currency, no currency configuration is necessary.

If on the other hand you purchase products from suppliers with different currencies, you will need to set up one or more foreign currencies, with exchange rates. To do this, go to Profitori > Settings > Currencies.

When you set up your Suppliers you can enter a Currency for each. When you enter a Purchase Order, Profitori uses the Currency of the Supplier, and the Exchange Rate of that Currency. You can alter the Exchange Rate for individual Purchase Orders, either when ordering or when receiving stock.

# <span id="page-9-1"></span>Loading Average Costs

If you already have average unit costs in your WooCommerce system (e.g. as a custom attribute), you can load these in to Profitori by going to Profitori > Settings > Utilities and choosing "Import Unit Costs".

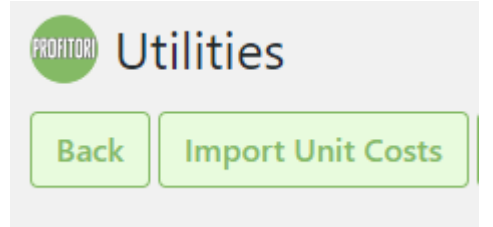

You will be prompted to choose a WC Product Attribute to import from.

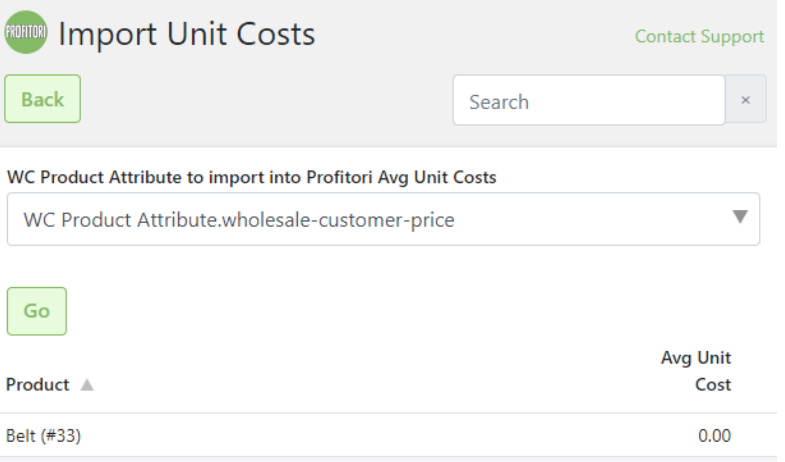

Choose an attribute and click Go to start importing.

# **Chapter**

# 2

# <span id="page-10-0"></span>General Usage

# <span id="page-10-1"></span>Main Menu

Access the main Profitori features from the WP Admin Console.

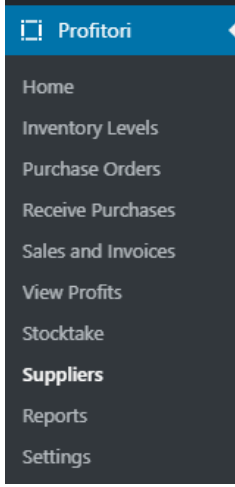

Also, for convenience you can access all these features from any other page within Profitori by clicking the More button at the top of the page.

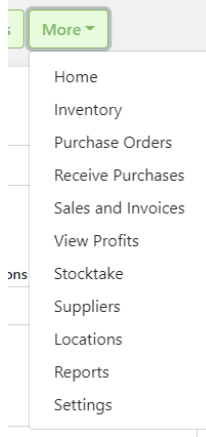

# <span id="page-11-0"></span>**Navigation**

All maintenance pages have an "Add" button at the top, which you can click to add a new record.

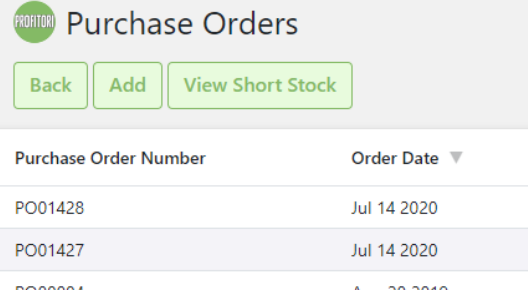

You can click the "Back" button to go back (or you can use your browser's Back button). If you made changes, Profitori will ask if you want to cancel them.

For records that have lines (e.g. Purchase Orders), the "Add" or "Edit" page will have a Lines area at the bottom, with an "Add Line" button that you can click to add a new line.

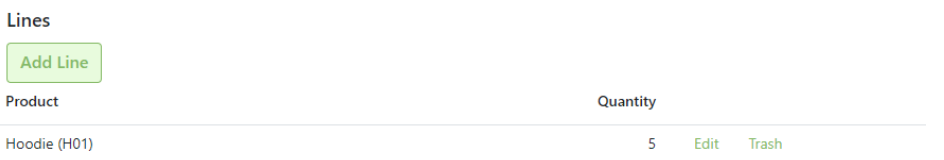

When you have finished entering line details, you can click "Add another line" to add more lines.

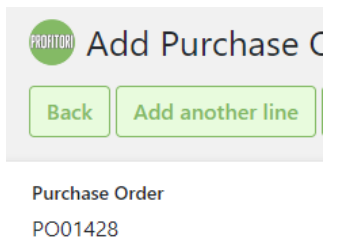

To save your changes and go back to the previous page, click the "OK" button.

To save your changes and stay on the current page, click the "Save" button.

# <span id="page-12-0"></span>Dropdowns

Some pages have dropdown selection fields.

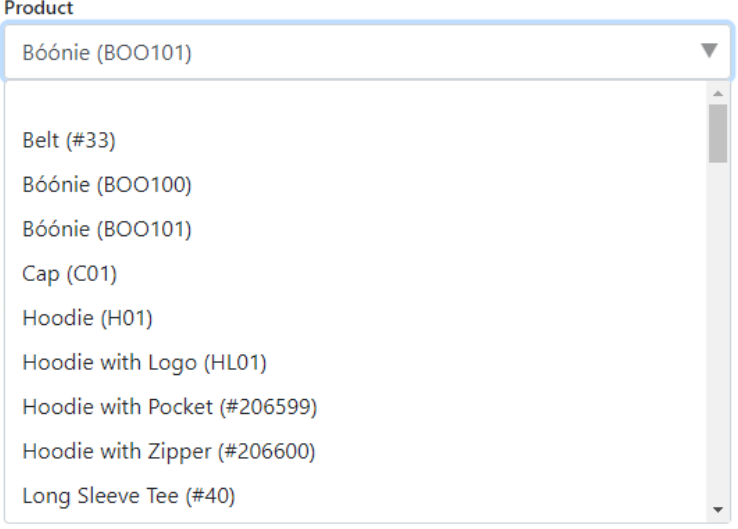

You can select using your mouse, or you can simply start typing the value you want. The dropdown will automatically show records that match. (e.g. you can type a product SKU and the dropdown will find the matching product).

# <span id="page-12-1"></span>Search

All list/report pages have a Search field at the top.

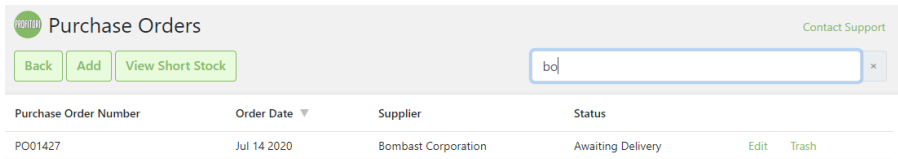

Just start typing and the list will immediately update showing only those records that have matching data (in any field). If you visit another page and come back to this page, your search will be retained.

# <span id="page-13-0"></span>Sorting

All list/report pages have flexible sorting.

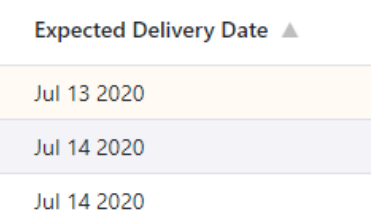

Click any column heading to sort by that column in ascending order. Click it again to sort in descending order. If you visit another page and come back to this page, your sort order will be retained.

# <span id="page-14-0"></span>Download to Excel

Many of the list/report pages have a "Download to Excel" button.

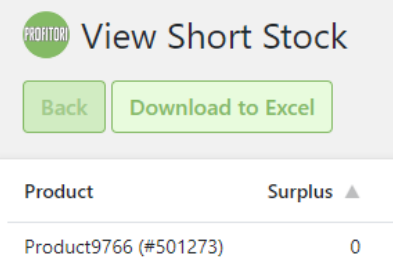

Click it to get an Excel file in XLS format. (Please note: spreadsheets downloaded in this way can't be used for re-importing. To get a spreadsheet that you can use for reimporting, use the method below).

For a complete export of any type of Profitori data, go to Profitori > Settings > Utilities > Export.

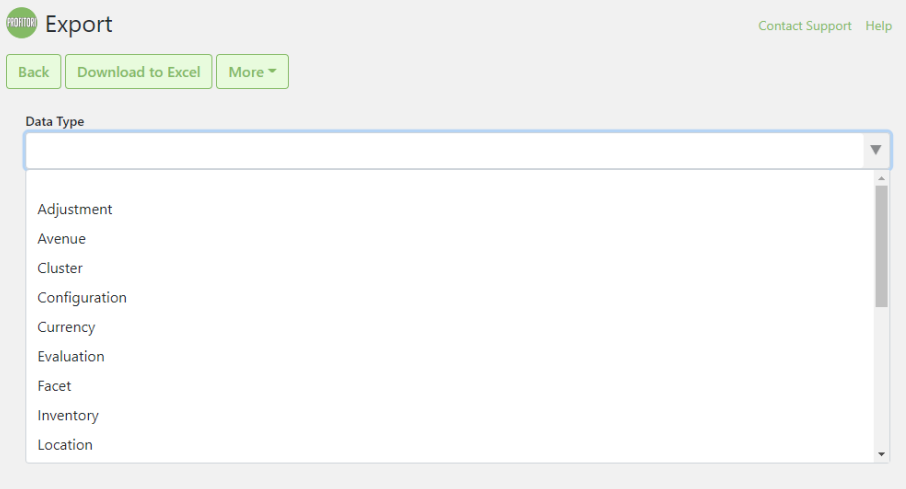

First select the Data Type then click "Download to Excel". The resulting spreadsheet contains all the data in your system for the data type you chose. You can use it to edit and re-import data if you wish – see Appendix B for details.

# **Chapter**

# 8

# <span id="page-15-0"></span>The Profitori Business Process

*Profitori turns WooCommerce from an online store into a tool for managing your entire operation.*

# <span id="page-15-1"></span>Process Overview

These are the fundamental tasks you need to undertake to run your business. Some of these are handled by WooCommerce, the rest are handled by Profitori.

```
Decide What To Buy
       J.
Place Purchase Orders
       ↓
Monitor Incoming Orders
       ↓
Receive Stock
       ↓
Automatically Record Average Unit Costs
       ↓
Review Pricing
       J
Sell
       ↓
Invoice Customers
       ↓
Analyse Profits
       J
Manage Inventory Levels
       J
Track Total Inventory Value
       ◡
Audit Inventory Movements
```
The following describes how to use Profitori to accomplish the above tasks.

# <span id="page-16-0"></span>Decide What To Buy

Profitori offers a few options to assist you in determining what to order. These include:

- View Short Stock this calculates an estimated surplus/deficit for each product
- Forward Cover Report this is useful if you have high turnover products with frequent deliveries, and helps you to optimize inventory levels and minimize stock-outs.
- Automatic Min-Max Ordering this creates purchase order lines for you

### <span id="page-16-1"></span>View Short Stock

Use the View Short Stock page (Profitori > Purchase Orders > View Short Stock) to work out what you need to buy, and how many. This page looks at the past few weeks of sales and estimates how many weeks until you run out of stock, if sales continue at the same pace over coming weeks.

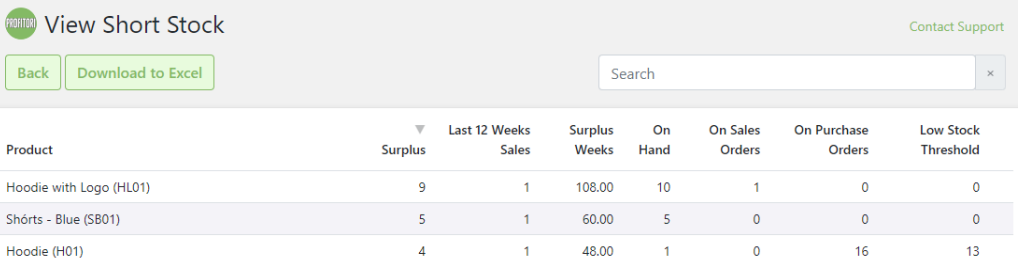

The list is sorted by "Surplus". This is calculated as "On Hand" – "On Sales Orders" + "On Purchase Orders" – "Low Stock Threshold". (Note: The Low Stock Threshold is initially picked up from WooCommerce but can be altered via Profitori > Inventory > Product).

"Surplus Weeks" tells you how many weeks' worth of sales the surplus represents (based on sales over the last few weeks – the number of weeks can be configured by going to Profitori > Settings).

Generally you should be looking at those products with a negative or low Surplus, and a negative or low "Surplus Weeks" to work out what purchase orders you need to place.

### <span id="page-17-0"></span>Forward Cover Report

Use the Forward Cover Report (Profitori > Reports > Forward Cover) to work out which products to buy first. This report is similar to View Short Stock but is more suited to businesses with high turnover products, with frequent incoming shipments, that wish to optimize inventory levels while keeping stock-outs to a minimum.

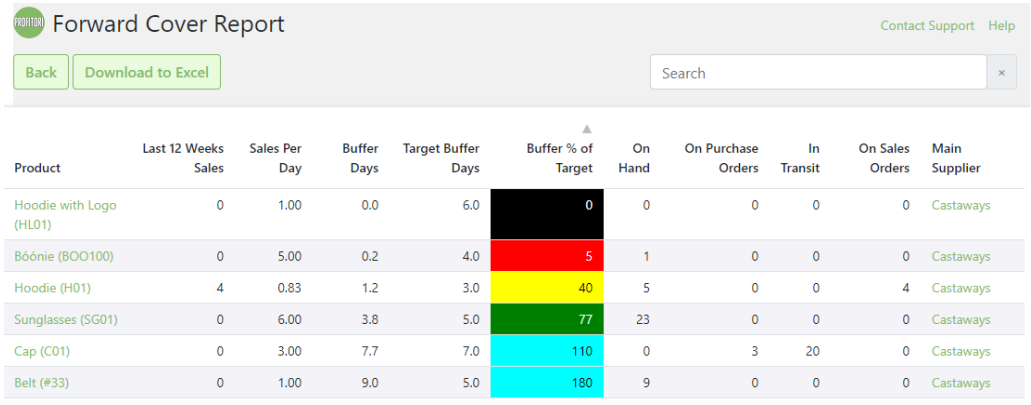

"Last X Weeks Sales" is the number of units sold in the past X weeks, where X can be configured via Profitori > Settings > Reporting > Weeks of Prior Sales to use for Sales Projections.

"Sales Per Day" uses "Last X Weeks Sales" to work out average sales per day, if the product has been selling for X weeks or more. If the product has been selling for fewer weeks, "Sales Per Day" uses the "Est Sales Units Per Day" for the product, for the days prior to the date of the first sale. This can be set via Profitori > Inventory > Edit Product.

"Buffer Days" is the estimated number of days until you will run out of stock, assuming sales continue at the same rate as they have over the past X weeks.

"Target Buffer Days" is calculated as follows: the "Maximum Days between Deliveries" + ("Minimum Order Quantity" / "Sales Per Day"). "Maximum Days between Deliveries" can be set via Profitori > Suppliers. "Minimum Order Quantity" can be set via Profitori > Inventory > Edit Product > Suppliers.

"Buffer % of Target" is the key indicator on this report. By default the report is sorted lowest to highest by this, as the products with the lowest Buffer % will usually be the ones you will need to order soonest. It is calculated as ("Buffer Days" / "Target Buffer Days") \* 100, and color-coded as follows:

Black: 0% - Out of Stock. Immediate replenishment action required. Investigate root cause of stockout and take steps to mitigate for the future.

Red:  $> 0\%$ ,  $<$  33%. Stock is low, usually requires immediate attention.

Yellow:  $> = 33\%, < 66\%$ . Chance of moving into the Red zone soon – keep an eye on this product.

Green:  $> = 66\%, < 100\%$ . Generally OK, no need for action.

Blue: >= 100%. Overstocked. Consider actions to reduce stock and put space and capital to better use.

### <span id="page-18-0"></span>Automatic Min-Max Ordering

If you prefer to operate on a "Min-Max" basis, and would like to generate your orders automatically, you can proceed directly to Profitori > Purchase Orders > Add and use the "Auto Lines – Min-Max" button. See further details below.

# <span id="page-19-0"></span>Place Purchase Orders

### <span id="page-19-1"></span>Enter Supplier Details

Enter supplier details via Profitori > Suppliers.

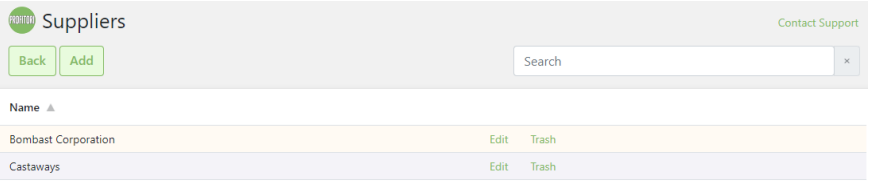

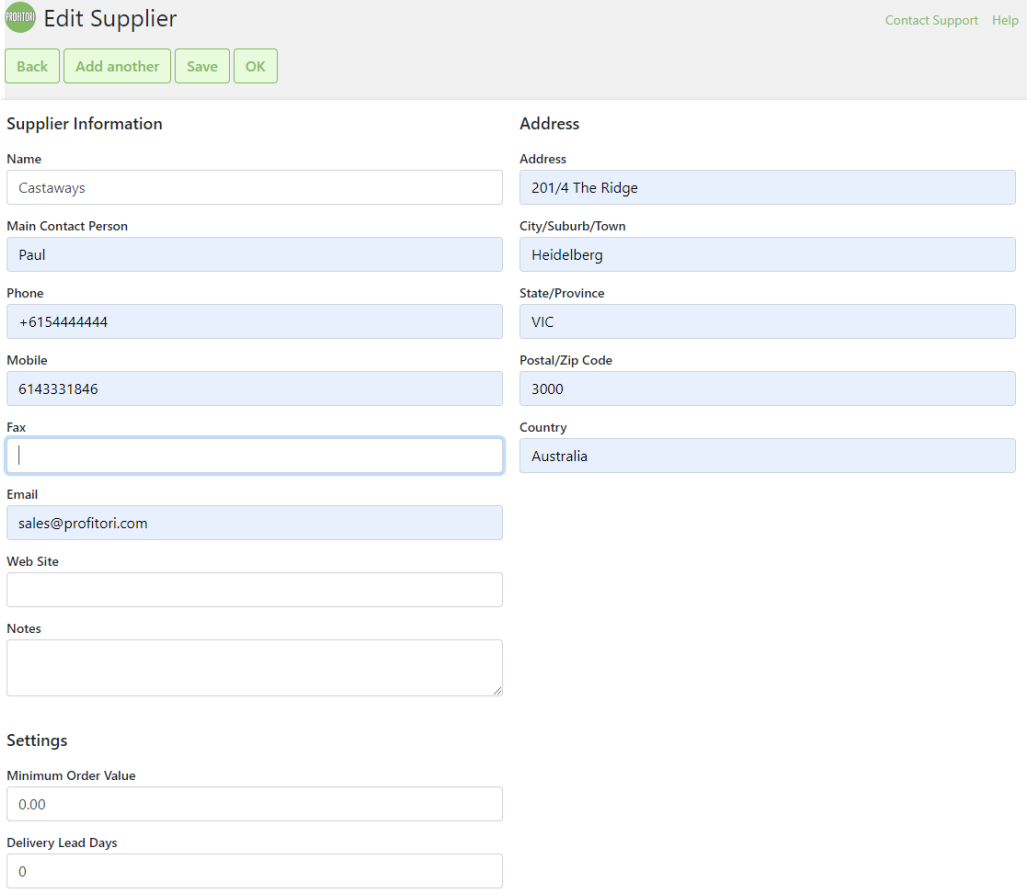

### <span id="page-20-0"></span>Add Purchase Orders

Add purchase orders via Profitori > Purchase Orders > Add.

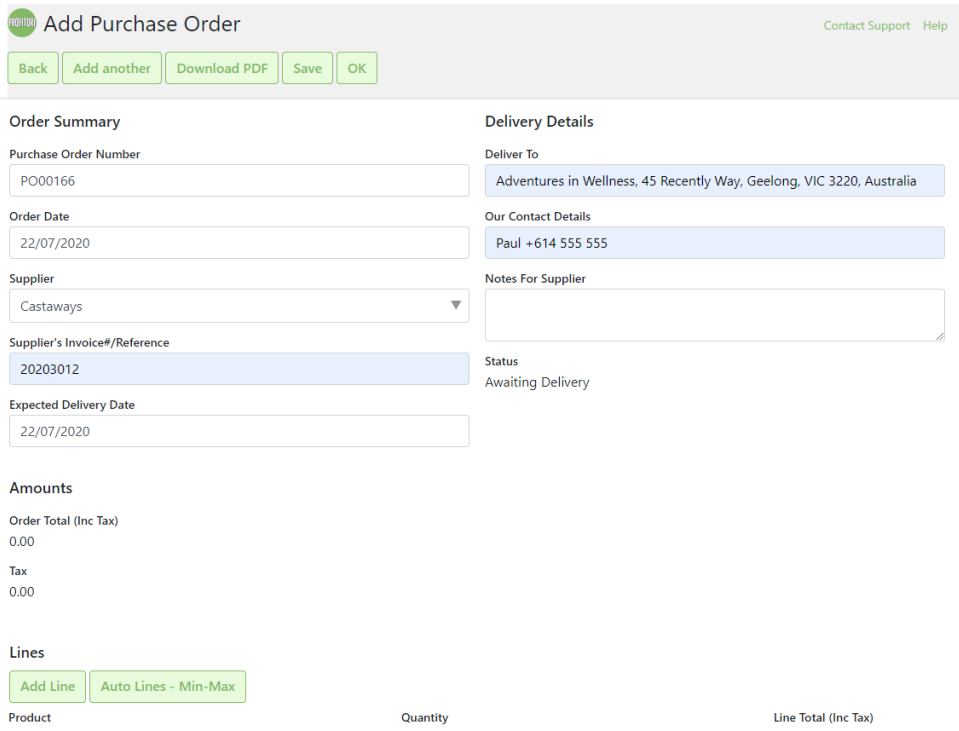

Use the "Add Line" button to add lines manually.

Use the "Auto Lines – Min-Max" button to automatically add lines for products that have available quantities less than their "Low Stock Threshold". The quantity available is calculated as "On Hand" – "On Sales Orders" + "On Purchase Orders". The quantity on the order line is calculated as "Maximum Quantity to Replenish To" – "Quantity Available". (Note: if "Maximum Quantity to Replenish To" is zero, the quantity on the order line is calculated as "Low Stock Threshold" – "Quantity Available"). The price is set to the "Last Purchase Unit Price" which you can view/edit in Profitori > Inventory > Edit Product. You can manually add, alter and delete lines after the auto lines are generated. Tip: Once you've saved the order, go to View Short Stock to verify that your new surplus stock levels look correct.

Profitori will warn you if you manually enter a line with a quantity below the supplier's minimum order quantity for the product.

Profitori will warn you if the order total is less than the supplier's minimum order value.

Profitori will use the supplier's "Delivery Lead Days" to set the Estimated Delivery Date. You can alter this to a different date if you wish.

### <span id="page-21-0"></span>Notes on Auto Lines – Min-Max

The automatic line generation process looks at all products that have the selected supplier as their main supplier. This can be configured per product by going to Profitori > Inventory and clicking the product link, which will show this page:

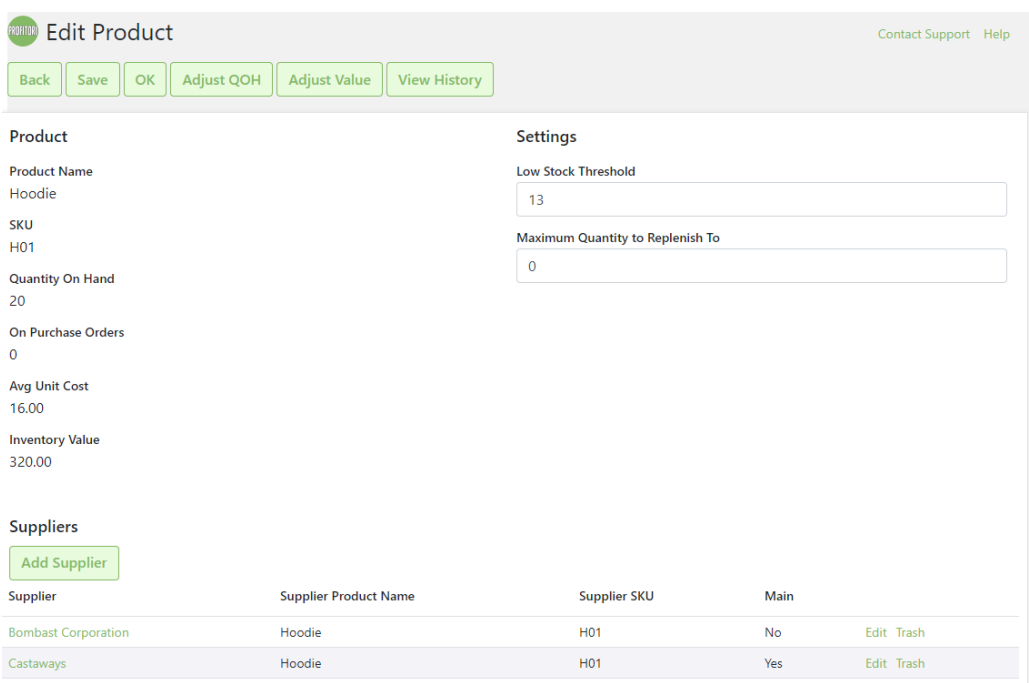

Click "Add Supplier" to link a supplier to the product, and ensure that you set "Main" to "Yes".

You should also check and set the "Low Stock Threshold" and "Maximum Quantity to Replenish To" here – these are the "Min" and "Max" in the Min-Max process. (Note: changing "Low Stock Threshold" here will also change the equivalent field in WooCommerce, except if the product is a variation. WooCommerce doesn't support variations having their own thresholds. Profitori does support this however).

### <span id="page-21-1"></span>Send Purchase Order to the Supplier

Use the Download PDF button (Profitori > Purchase Orders > Edit > Download PDF) to get a PDF of the purchase order that you can email to the supplier.

### <span id="page-21-2"></span>Manage the Purchase Order life-cycle

Each Purchase Order has two indicators of where the order is in its life-cycle.

The "Status" is automatically updated by the system and can be one of "Awaiting Delivery", "Partially Received" or "Received".

The "Stage" is set manually and can be one of "Entered", "Sent to Supplier", "Goods In Transit", "Goods Arrived" or "Complete". (Note: "Goods Arrived" is used to indicate that the goods have been physically received but have not yet been entered into the system as a Purchase Order Receipt").

# <span id="page-23-0"></span>Monitor Incoming Orders

Use the Overdue Purchase Order Stock (Profitori > Reports > Overdue Purchase Order Stock) page to see which orders are overdue.

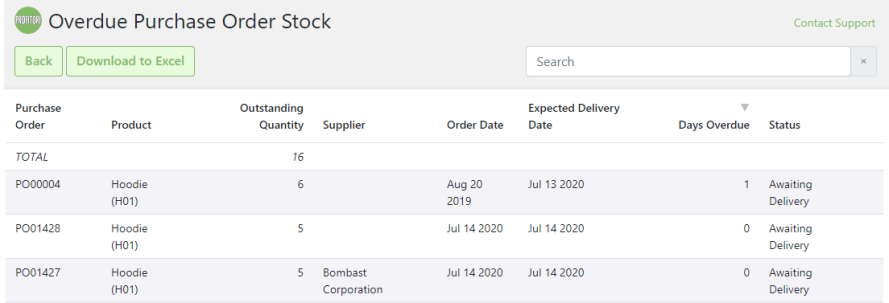

Use the Receive Purchases page (Profitori > Receive Purchases) to see orders sorted by expected delivery date.

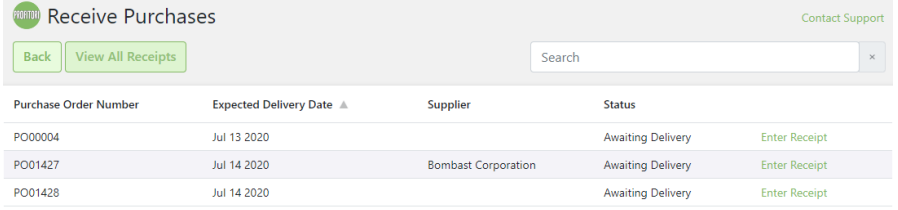

Use the Purchase Orders report (Profitori > Reports > Purchase Orders) for a comprehensive list of orders and their statuses.

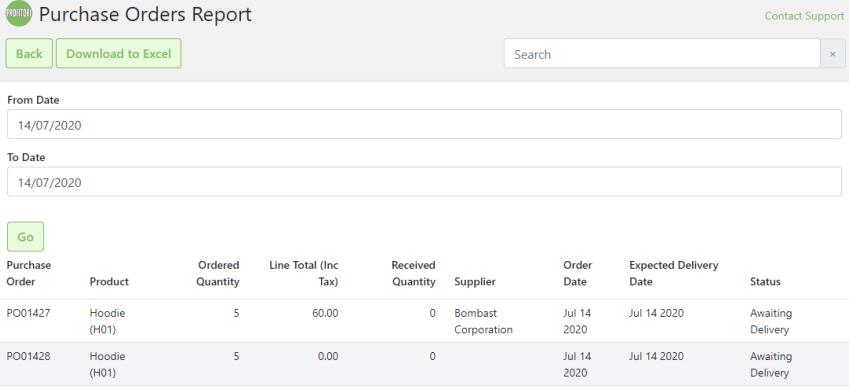

# <span id="page-24-0"></span>Receive Stock

### <span id="page-24-1"></span>Receiving a whole, fully satisfied order

Use the Add Purchase Order Receipt page (Profitori > Receive Purchases > Enter Receipt) to receive stock.

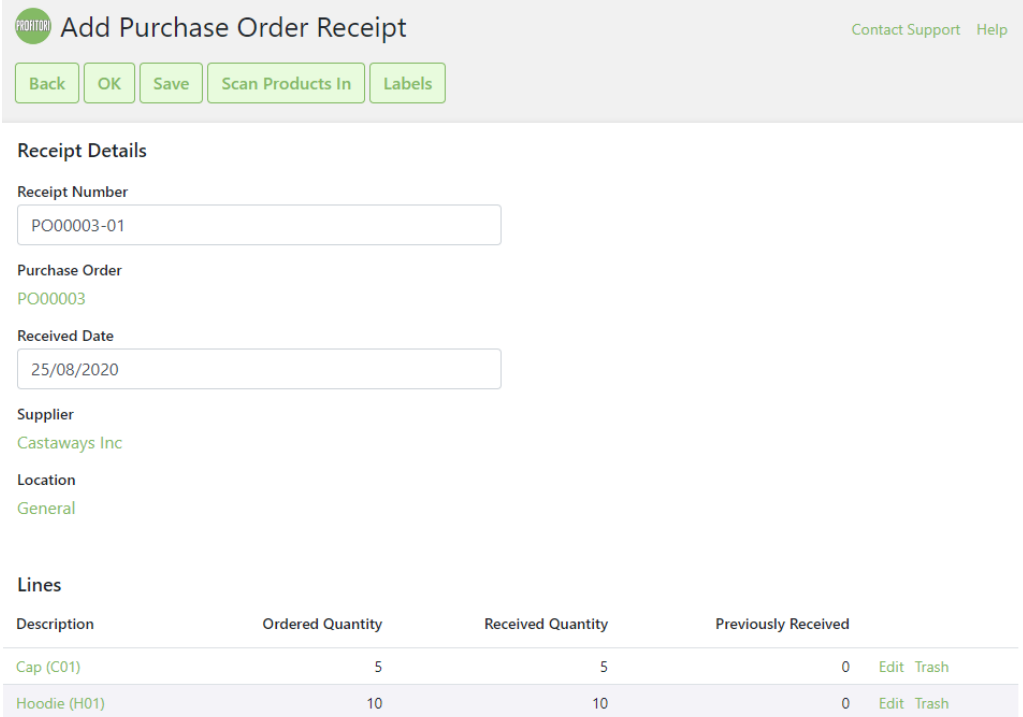

If the received quantities match the ordered quantities exactly, all you need to do is click OK.

### <span id="page-24-2"></span>Scanning products in via barcodes

Click the "Scan Products In" button to scan received goods in via their barcodes. This will initialize received quantities to zero and put the page into scan mode. Each time you scan a product, its received quantity will be increased by one.

Your barcode reader will need to be configured to send data to your PC keyboard. As soon as you click the "Scan Products In" button, just start scanning. There's no need to click inside a field on the page.

For barcode scanning to work, your products must be assigned a barcode via Profitori > Inventory > Edit Product > Add/Edit Supplier.

### <span id="page-25-0"></span>Receiving a partially satisfied order

If one or more products has been placed entirely on back order by the supplier, click "Trash" on those lines.

If a received quantity varies from the ordered quantity, click "Edit" and adjust the quantity. If you received less than the quantity ordered, but you still expect to receive more, leave the cancelled quantity as zero. If on the other hand you don't expect to receive the remainder, set the cancelled quantity to the difference.

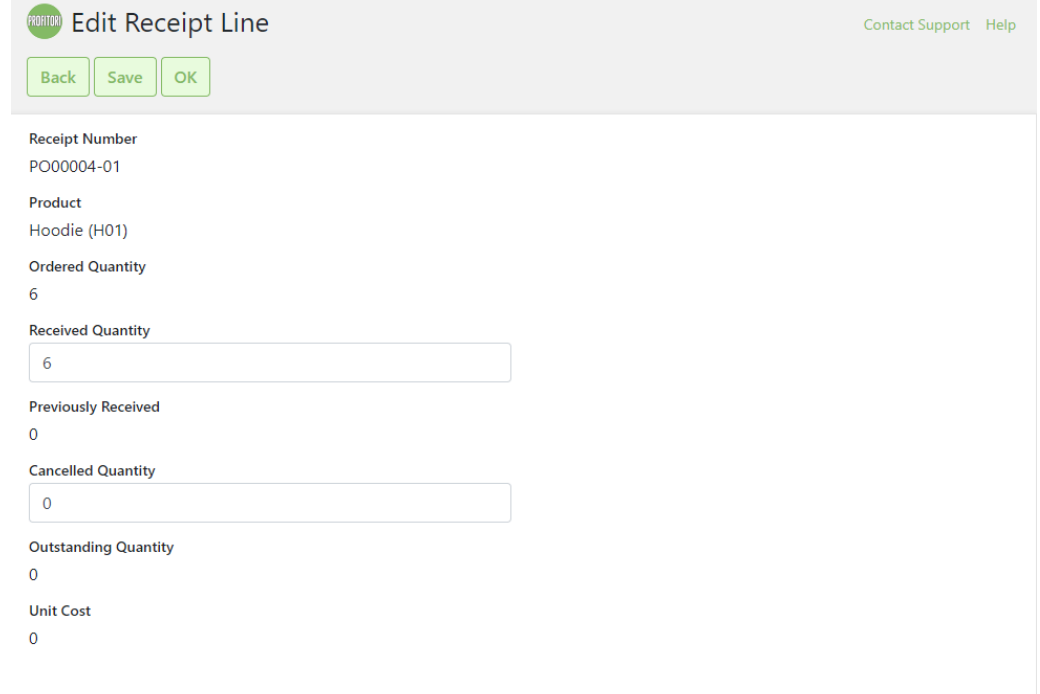

### <span id="page-25-1"></span>Print Product Labels

Once you have entered a Receipt, you may wish to print labels to attach to the newly arrived products. To do this click "Labels" on the Receipt page, which will bring up the following page:

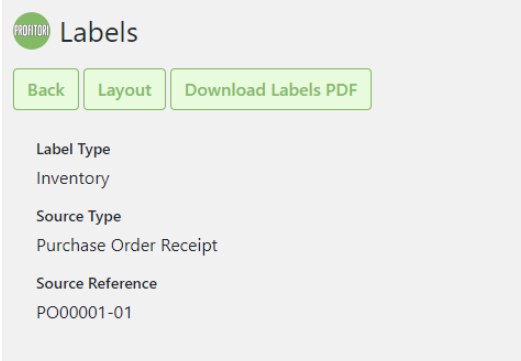

The first time you print labels you will likely need to adjust the layout to suit your label stationery. To do this, click "Layout".

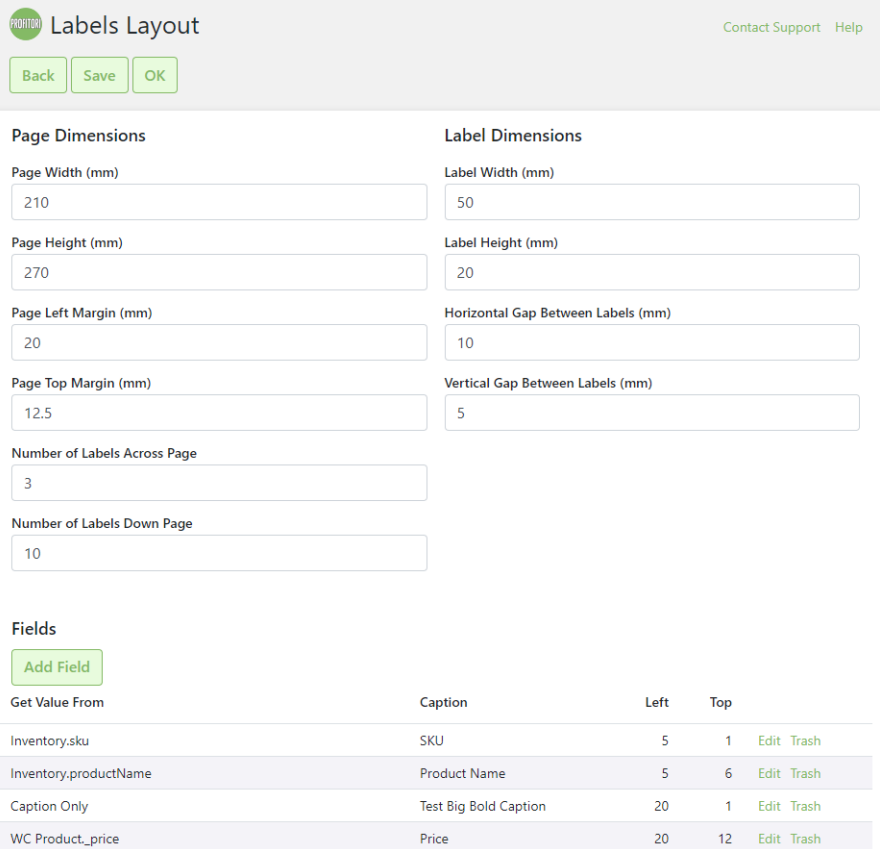

You can adjust the page and label dimensions to match your stationery, as well as add or edit data items (fields) to show on each label. To add a barcode to your label, add a field and set "Display As" to "Barcode".

Once you're happy with the layout, click "OK".

Click "Download Labels PDF" to get a PDF file, or click "Print Labels" to send the PDF file straight to the printer.

You can also print labels from Profitori > Inventory > Labels. This allows you to select one or more products to print labels for.

# <span id="page-26-0"></span>Automatically Record Average Unit Costs

When you enter the purchase order receipt, Profitori automatically updates the average unit cost of each product. This is used later for profit margin reporting.

# <span id="page-27-0"></span>Review Pricing

As you enter the Purchase Order Receipt (and also earlier on when entering the Purchase Order), Profitori allows you to view the new Margin % and to update the Product's Retail Price if necessary (i.e. the WooCommerce Regular Price). If you alter the WooCommerce Regular Price this will be reflected immediately in your on-line store. (Note: if you have a Sale Price set in WooCommerce, this will not be affected, and will stay in effect).

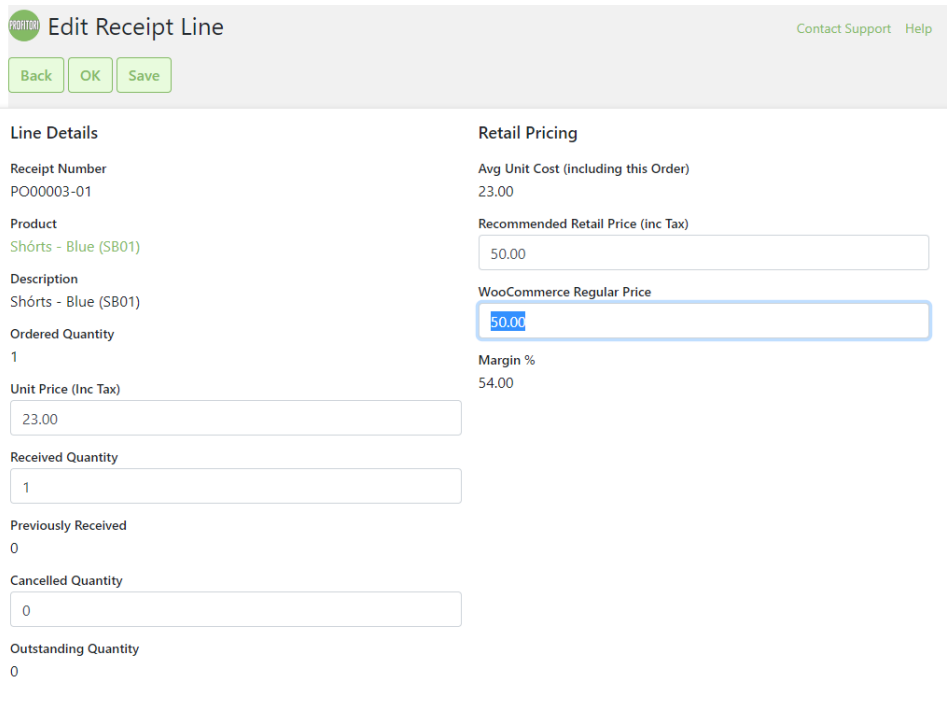

# <span id="page-28-0"></span>Sell

As you receive stock with Profitori, your WooCommerce inventory levels are automatically updated, for selling in your online store.

### <span id="page-28-1"></span>Track Sales

Track what has been sold by using the Sales and Invoices page (Profitori > Sales and Invoices).

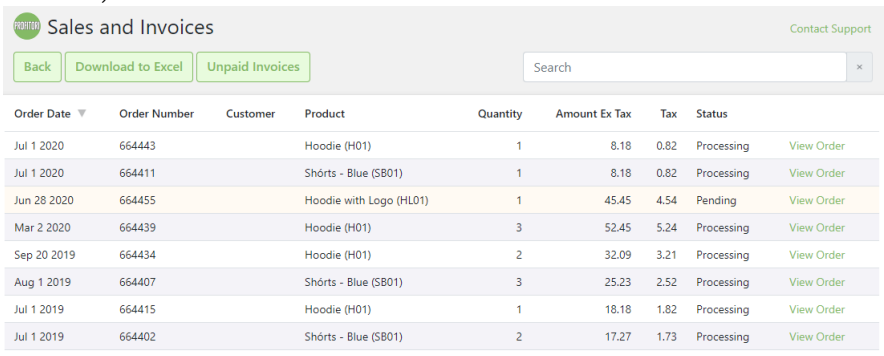

As sales are made through WooCommerce, inventory transactions are automatically recorded in Profitori. These can be viewed by going to Profitori > Inventory Levels > View History.

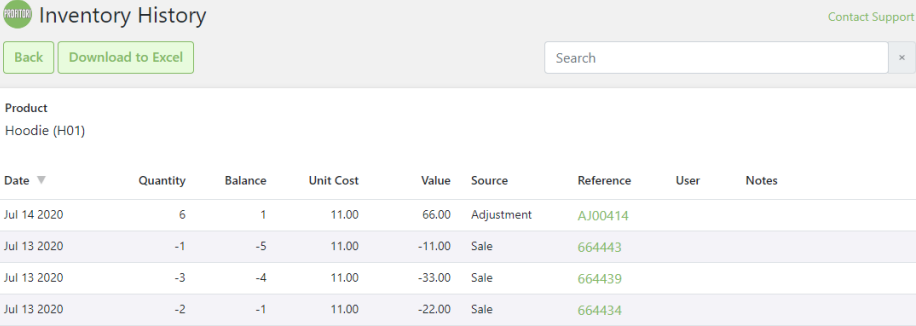

### <span id="page-28-2"></span>Invoice Customers

Review unpaid invoices by going to Profitori > Sales and Invoices > Unpaid Invoices.

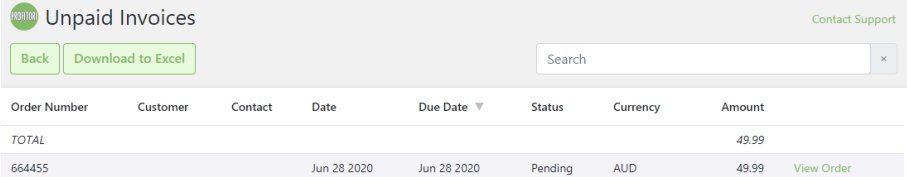

Get an invoice PDF to send to the customer by going to Profitori > Sales and Invoices > Unpaid Invoices > View Order and clicking Download PDF.

# <span id="page-29-0"></span>Analyze Profits

View your profits by going to Profitori > View Profits, choosing a date range and clicking "Go".

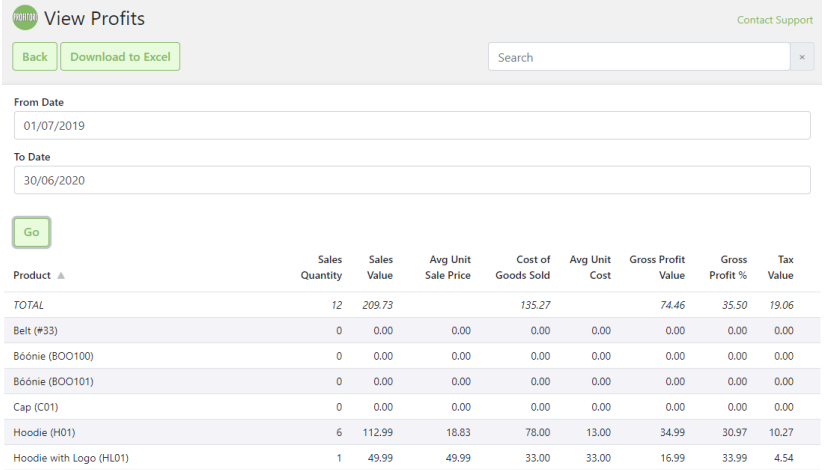

Download to Excel for further analysis, graphing etc.

### <span id="page-29-1"></span>Profits by Supplier

View profits by supplier by going to Profitori > Reports > Profit by Supplier. Please note that this will only include products that have been set up with a main Supplier (via Profitori > Inventory > Edit Product > Add Supplier).

### <span id="page-29-2"></span>Profits by Category

View profits by supplier by going to Profitori > Reports > Profit by Category. Please note that each product will be counted in a single category only. (Categories are assigned to products in WooCommerce).

# <span id="page-30-0"></span>Manage Inventory Levels

### <span id="page-30-1"></span>View Quantities On Hand

View your Inventory Quantities On Hand by going to Profitori > Inventory.

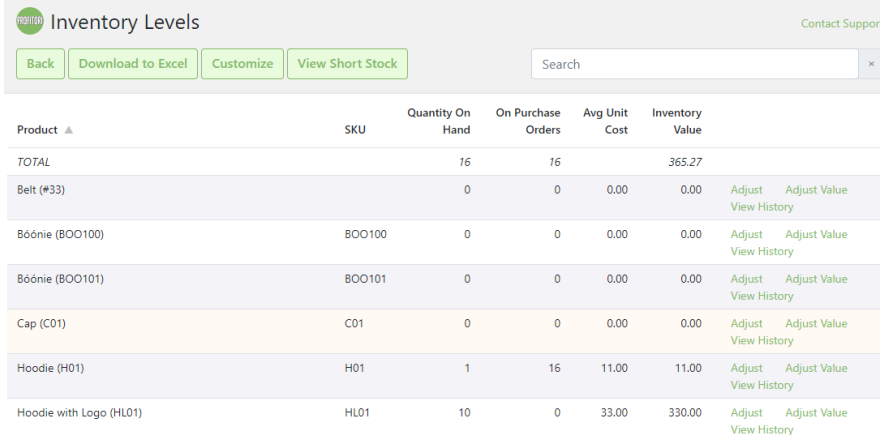

If you would like to alter the information shown for each Product, click "Customize". This will allow you to add and remove fields, including custom Product attributes that you have set up in WooCommerce.

### <span id="page-30-2"></span>Manage Locations

If you want to track inventory stored at different locations within your operation (e.g. warehouses, or areas with warehouses), set up your locations by going to Profitori > Locations.

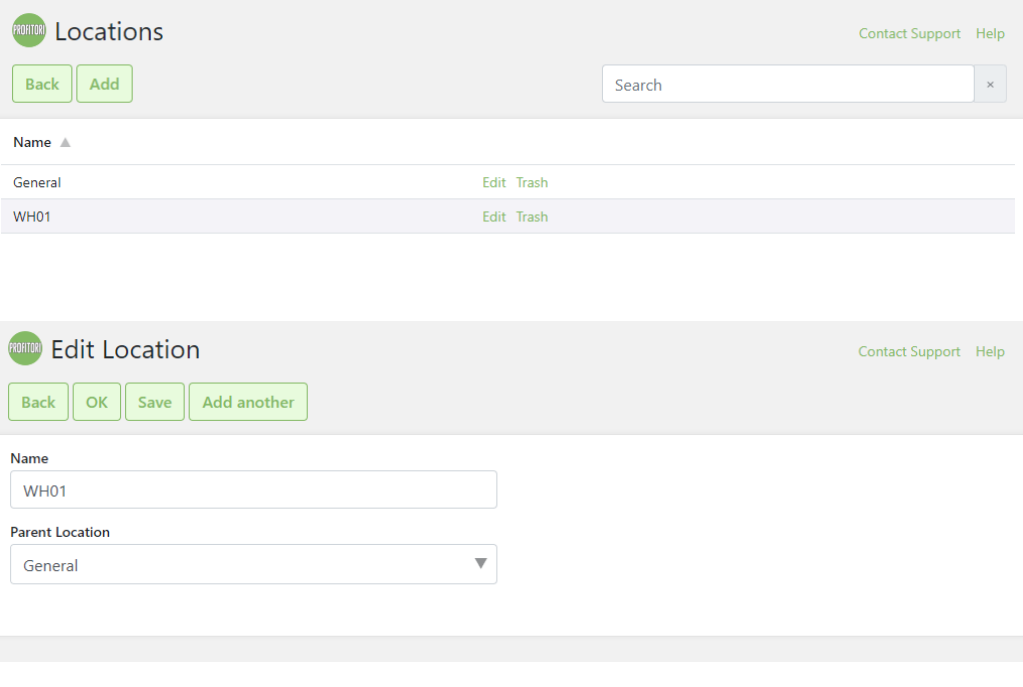

### <span id="page-31-0"></span>View Quantities On Hand By Location

View your Inventory Quantities On Hand by Location, by going to Profitori > Inventory > Location Inventory.

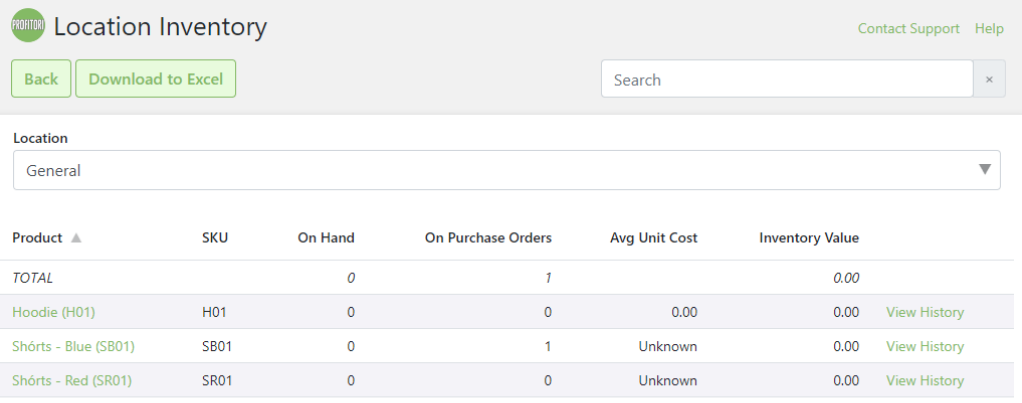

### <span id="page-31-1"></span>Stock Take

Do periodic stock takes by going to Profitori > Stocktake, and clicking "Start new Stocktake". This will allow you to physically count stock then update the system with real current stock levels.

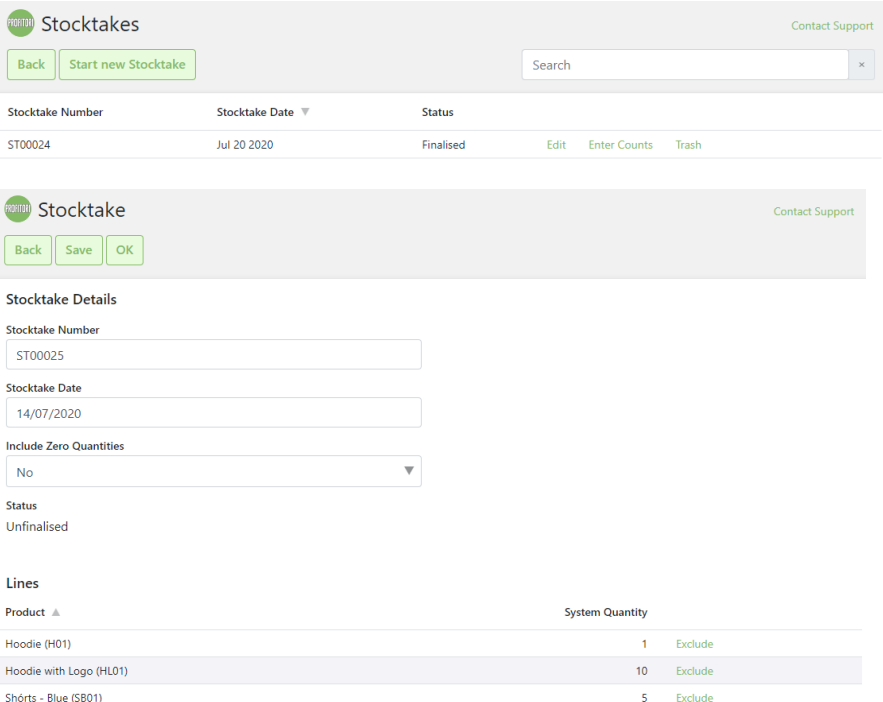

The process for performing stocktakes is as follows:

- 1. Click "Start new stocktake"
	- a. Choose a location (or leave as "General")
	- b. Products with balances for the location will be listed
	- c. To include all products including those with zero balance, select "Yes" for "Include Zero Quantities"
	- d. For any products you don't want to count, click "Exclude"
	- e. Click OK
- 2. Perform the physical count
- 3. Go to Profitori > Stocktake
- 4. Click the "Enter Counts" link next to the stocktake you created above.
- 5. Enter all counts.
- 6. Click OK to save and come back to later, if needed.
- 7. When all counts are entered, click "Finalise". This will update the stock levels within Profitori and WooCommerce.

### <span id="page-33-0"></span>Adjust Quantities On Hand

Adjust the quantity on hand of any product by going to Profitori > Inventory Levels and clicking "Adjust".

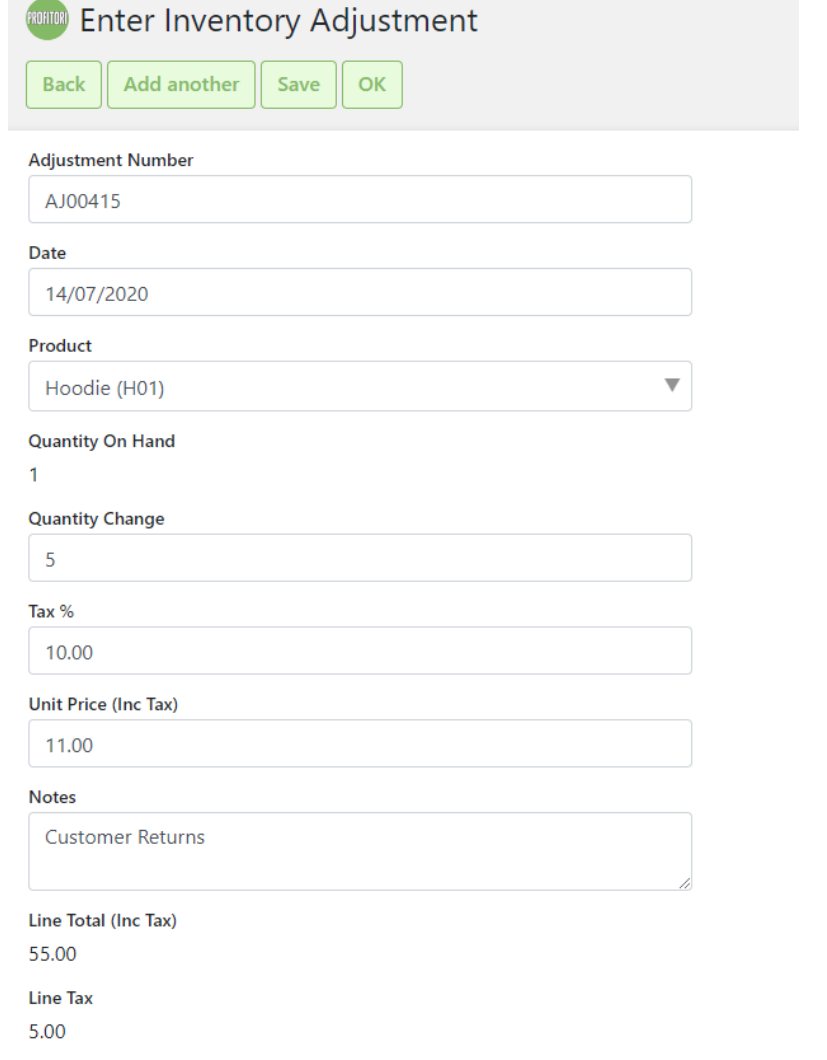

# <span id="page-34-0"></span>Track Total Inventory Value

View your total Inventory Value, and individual product inventory values by going to Profitori > Inventory.

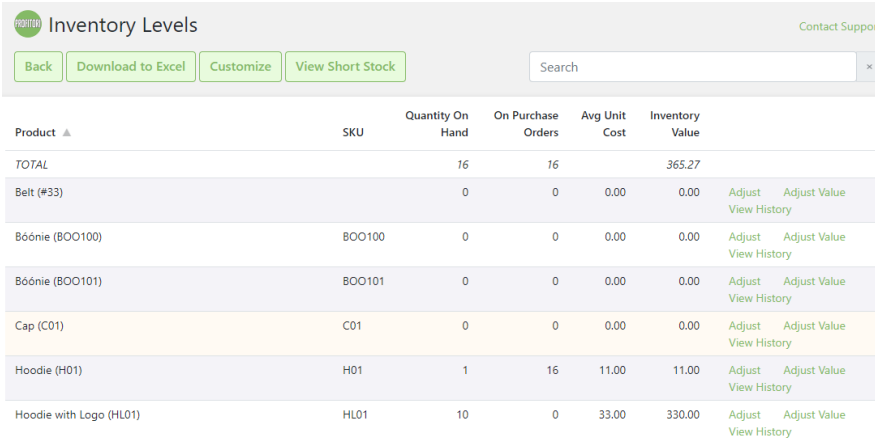

Adjust the value of your stock on hand by going to Profitori > Inventory Levels. Click the Product link, then click "Adjust Value". Enter the new average cost per unit then click OK.

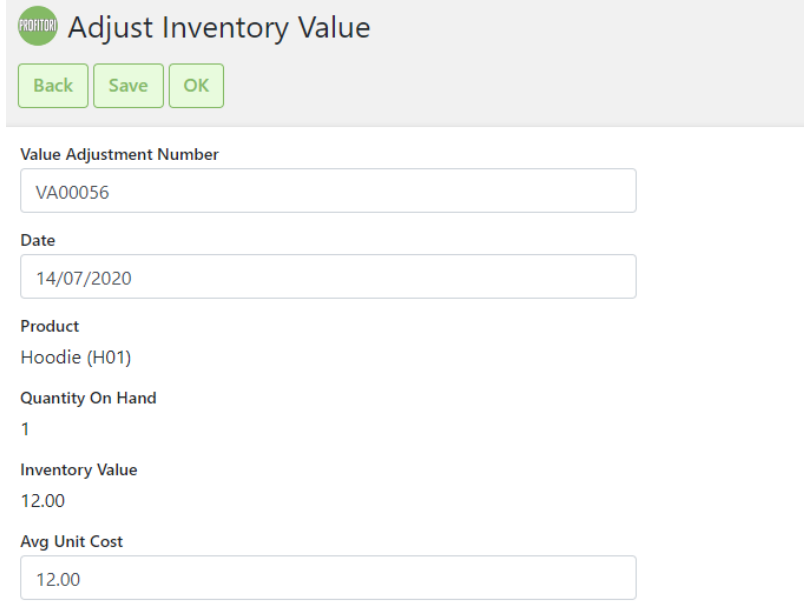

### <span id="page-34-1"></span>Consignment Stock

If you have stock of products on consignment, and you want to exclude the value of this stock when viewing total inventory value, go to Profitori  $>$  Inventory  $>$  Edit Product and set "Held on Consignment?" to Yes for all such products. Then use Profitori > Inventory > Customize to add the field "Inventory.inventoryValueExclConsignment" to your Inventory page.

# <span id="page-35-0"></span>Audit Inventory Movements

View the history of each product by clicking the View History link next to the product in the Inventory Levels page.

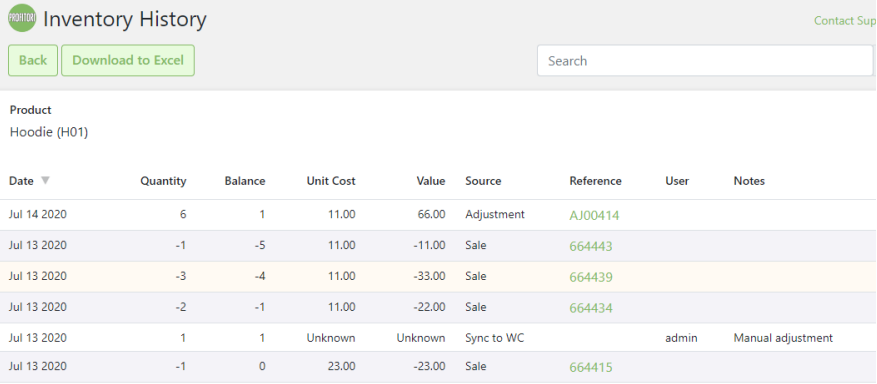

# <span id="page-36-0"></span>Appendix A – Tax

# <span id="page-36-1"></span>**Sales**

Tax on sales is handled by WooCommerce. Information on sales tax is shown on some Profitori pages and reports.

# <span id="page-36-2"></span>Purchases

Profitori calculates and collects tax information on purchases.

When you enter a product on a Purchase Order line, Profitori defaults the Tax % from your WooCommerce Tax settings. You can alter this on the Purchase Order line if needed.

When you enter a non-product Purchase Order line (e.g. Shipping), Profitori defaults the Tax % from the Supplier. You can alter this on the Purchase Order line if needed.

At the end of each reporting period you can produce a summary of tax you paid on purchases by going to Profitori > Reports > Tax Reports (Purchases).

NOTE: The report uses the date of each Purchase Order Receipt to determine which purchases to include. It only includes orders that have been fully received.

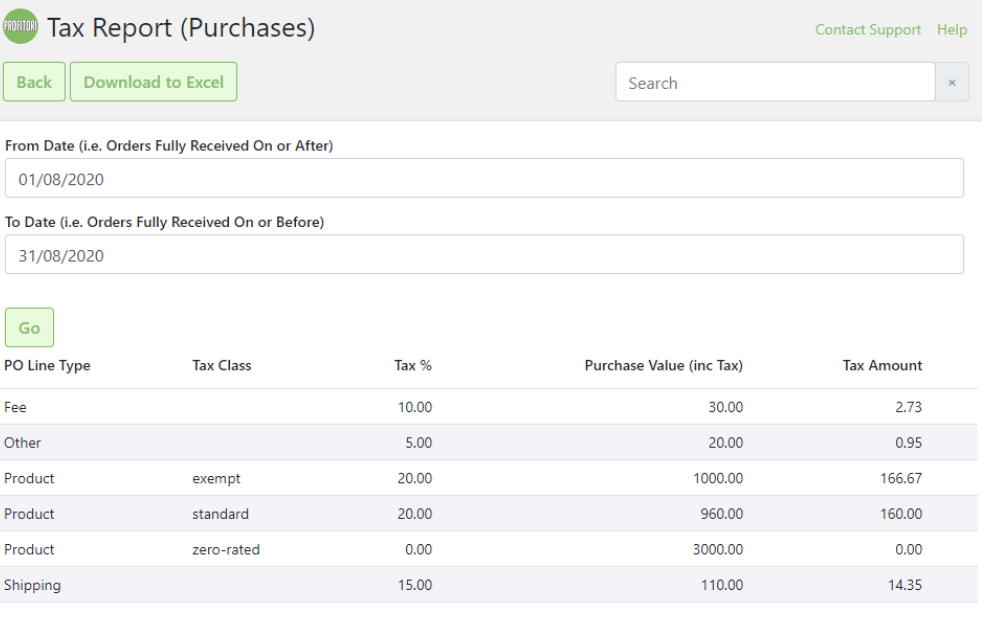

# <span id="page-37-0"></span>**VAT**

### <span id="page-37-1"></span>VAT Notes

Goods that you purchase may fall into three categories:

- Normal VAT
- Exempt (i.e. VAT on purchases can be deducted from payment to government).
- Zero-rated (no VAT payable, but must still be reported)

So that Profitori can separate these out, set up Exempt and Zero-rated as "Additional tax classes" in your WooCommerce Tax settings:

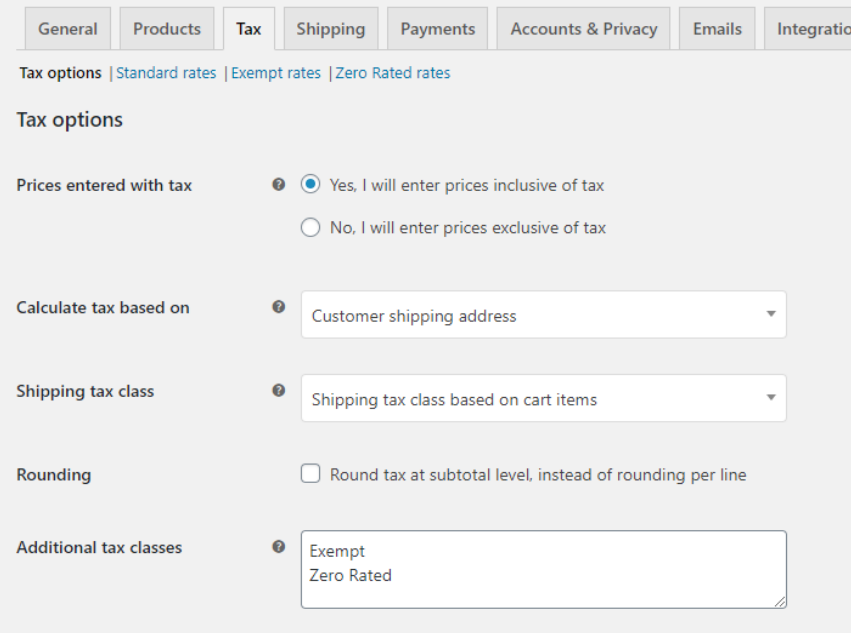

You will need to set the VAT rate (e.g. 20%) for both the "Standard rates" and "Exempt rates" classes after you save the settings. (See "Standard rates" and "Exempt rates" links at the top of the Tax tab).

You will also need to set the Tax status and Tax class on each of your Products in WooCommerce (Note: Zero-rated products should have their Tax status set to "Taxable" so that they will show on tax reports):

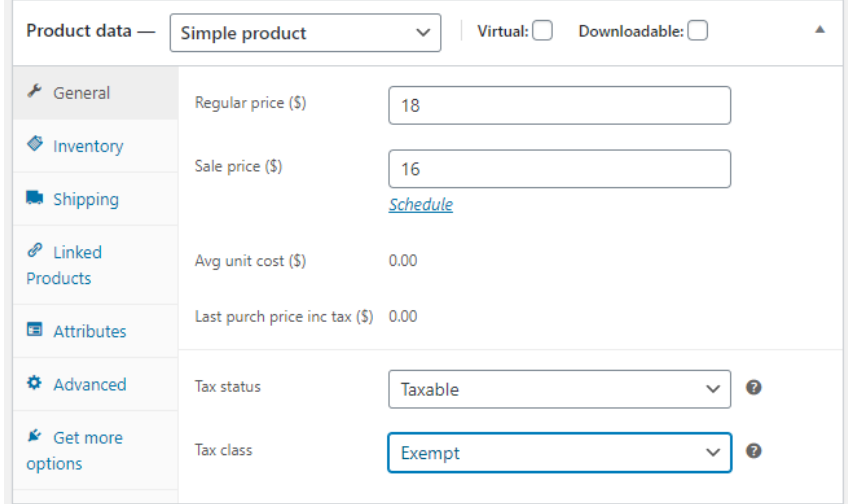

### <span id="page-38-0"></span>Summary of steps to set up VAT

These are the basic steps you need to perform to set up for VAT:

- 1. Add additional Tax Classes in the WooCommerce Tax Settings
- 2. Set rates on the Standard Tax Class and the additional Tax Classes in WooCommerce Tax Settings
- 3. For all relevant Products, set the Tax Class in the WooCommerce Edit Product page.
- 4. Set the Profitori default tax % in Profitori > Settings. (To the prevailing VAT rate – e.g.  $20\%$ ).
- 5. When Suppliers are added, their default tax % will be automatically set to the Profitori default tax %. If you have existing suppliers, set their tax % by going to Profitori > Suppliers > Edit.
- 6. At the end of each reporting period, use the WooCommerce Tax Reporting to determine VAT collected. Use Profitori > Reports > Tax Report (Purchases) to determine purchasing data for your VAT reporting, including deductions for exempt items.

# <span id="page-39-0"></span>Appendix B – Import from **Excel**

# <span id="page-39-1"></span>The Basics

Profitori lets you update or create most of its data by importing from Excel spreadsheets.

The format is exactly as for exports, so the best way to obtain a template to use for your import data is to do an export via Profitori > Settings > Utilities > Export.

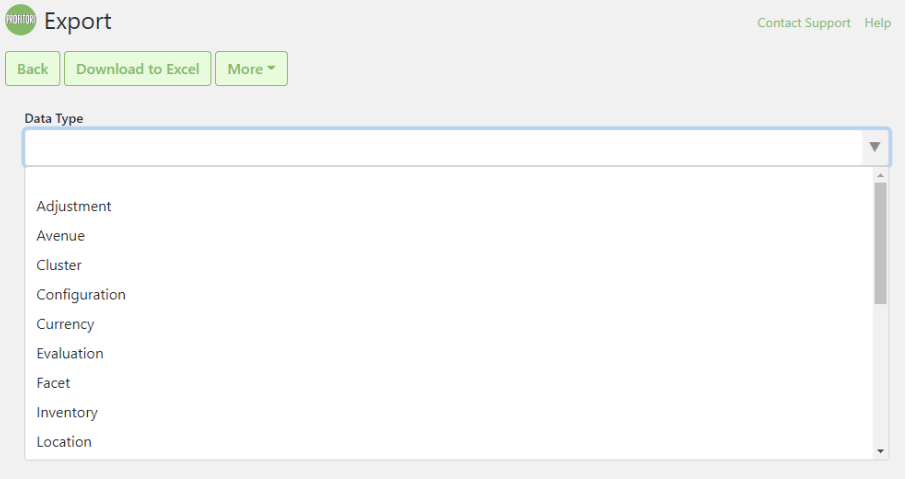

Simply edit the downloaded spreadsheet then go to Profitori > Settings > Import to import it.

# <span id="page-39-2"></span>Data Types

Use the export page above to see a complete list of data types. Most of these are selfexplanatory, except for the following:

- **Cluster** This holds inventory balances per Product per Location
- **Avenue** This holds Supplier-specific data per Product

# <span id="page-40-0"></span>Header/Line data types

Some data types accept headers and lines in the same file. For example, the PO data type (Purchase Orders), will export PO headers and PO lines into the same file. You can use the same format to import. Header and line columns are kept separate for ease of editing.

Here's an example of a simple PO import. (Notice that most of the columns from the export have been removed).

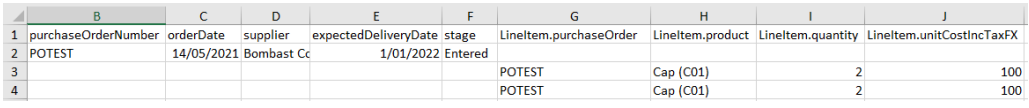

# <span id="page-40-1"></span>Adding New Records

To add new records, specify "[new]" in the "id" column. (In most cases you can simply leave the id column out if you are just importing new records).

# <span id="page-40-2"></span>Read-Only Data

Exports contain all data, including read-only and calculated columns. You can remove these from your imports if you wish. If you leave read-only columns in, the import process will check that the values match what is in Profitori. If the values do not match your import will be rejected.

# <span id="page-40-3"></span>Cost Data

Profitori is a multi-currency system and its records hold values both in the foreign currency and the local currency. For the purposes of import, you will only need to import the foreign value (Profitori calculates the local value). For example, if you are importing Purchase Order lines, you will only need to specify the column "LineItem.unitCostIncTaxFX" – Profitori will calculate the other columns. This advice applies even if your Purchase Order is in the local currency.

# <span id="page-40-4"></span>Inc Tax versus Excl Tax

If you've configured Profitori to allow you to enter purchase order prices exclusive of tax, you should import into the "LineItem.unitCostExclTaxFX" column instead of "LineItem.unitCostIncTaxFX".